## **ISTRUZIONI PER LA COMPILAZIONE DEL MODULO DI RICHIESTA PER OTTENERE IL CERTIFICATO**

Per preparare la richiesta dei certificati, vengono utilizzati 2 file principali con diversi modelli di richiesta:

- **Il file denominato "Richiesta.xlsx"** viene utilizzato per preparare la richiesta per tutti i certificati per seminari e webinar, comprese le classi con 22 dispositivi PRK-1U.

- **Il file denominato** "**Richiesta\_Docente.xlsx** " viene utilizzato per preparare la richiesta per il rilascio di Certificati dei Docenti. La procedura generale per il rilascio e l'ottenimento di Certificati dei Docenti, nonché le competenze degli specialisti che hanno diritto a compilare il modulo "**Richiesta\_Docente.xlsx**", sono regolate dai relativi provvedimenti e indicazioni del Centro Educativo.

Inoltre, per la predisposizione della Richiesta, viene utilizzato un ulteriore file aggiuntivo, ovvero "Elenco di riferimento delle Opere di Grigori Grabovoi".

A causa del fatto che i file **Richiesta.xlsx** e **Richiesta\_Docente.xlsx** hanno minime differenze nella loro struttura, questa Istruzione prenderà in considerazione la procedura per compilare solo il modulo **Richiesta.xlsx**. Il modulo **Richiesta\_Docente.xlsx** deve essere compilato seguendo le medesime Istruzioni.

## **Attenzione, Important!**

Per compilare i moduli di richiesta per i certificati, è necessario prima scaricare i file di cui sopra sul proprio computer, quindi lavorare con essi sul proprio computer.

In relazione all'automazione del processo di preparazione dei certificati, durante la compilazione dei moduli di richiesta devono essere osservate le seguenti condizioni per la loro compilazione:

- In caso di seminario o webinar con traduzione parallela in più lingue, il modulo di richiesta del certificato viene compilato separatamente per ciascuna lingua.

- Se un seminario o webinar è tenuto da un docente del Centro Educativo ma con più organizzatori che partecipano alla preparazione di questo evento, è necessario inviare al Dipartimento di Certificazione una sola Domanda CONSOLIDATA (per ciascuna lingua separatamente).

- Tutti i dati necessari devono essere compilati OBBLIGATORIAMENTE nel modulo di richiesta. Se mancano dei dati durante la compilazione, sullo schermo apparirà un avviso che è necessario controllare il modulo di domanda e inserire i dati mancanti al suo interno (vedi il testo rosso nello screenshot).

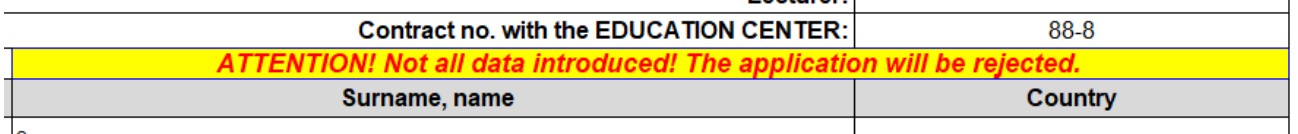

Se si invia il modulo di richiesta con un avviso tale al Dipartimento di Certificazione, il programma per l'emissione automatizzata dei Certificati non sarà in grado di elaborarlo correttamente ed i Certificati necessari non verranno generati.

## **Successivamente, considereremo la procedura per la preparazione di una richiesta per l'ottenimento dei certificati di conduzione dei seminari e dei webinar.**

1. Aprire il file "**Richiesta.xlsx**" che è stato precedentemente scaricato sul computer locale.

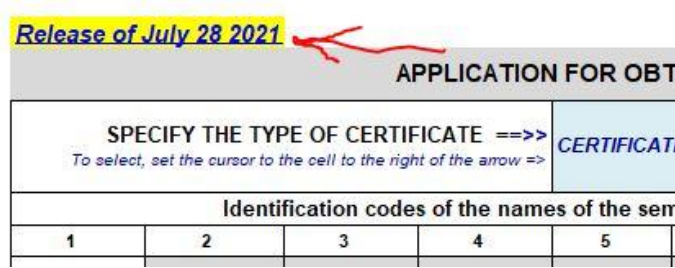

*2. Nota, importante! Assicurati sempre che la versione del file "Richiesta.xlsx" che si trova sul tuo computer corrisponda all'ultima versione di questo file pubblicata per il download al link del Centro Educativo.*

2. Posiziona il cursore nella cella a fondo blu nella parte superiore del modulo.

3. Nell'angolo in basso a destra (in alcuni casi - nell'angolo in alto a destra) delle celle con riempimento blu, fai clic sul piccolo triangolo nero.

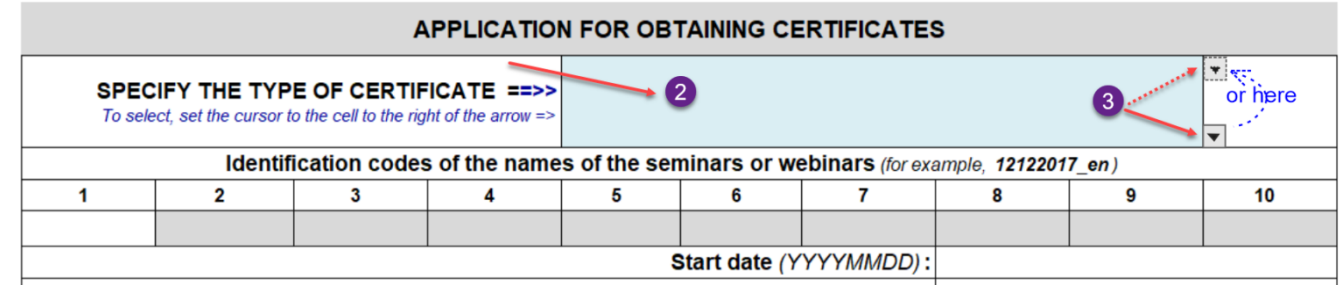

4. Nel processo di lavoro con il modulo, quasi tutte le azioni sono accompagnate da suggerimenti o messaggi dettagliati sugli errori nell'inserimento delle informazioni e da consigli per la loro eliminazione. I consigli vengono visualizzati in finestre informative o si trovano direttamente nelle celle del modulo.

5. Nella finestra a tendina che appare, usa il mouse per selezionare il nome del Certificato di cui hai bisogno

6. Ora il nome del certificato dovrebbe apparire corretto nella finestra a fondo blu. In caso di scelta errata del nome del Certificato, è necessario ripetere i passaggi di cui al punto 3 e al punto 5.

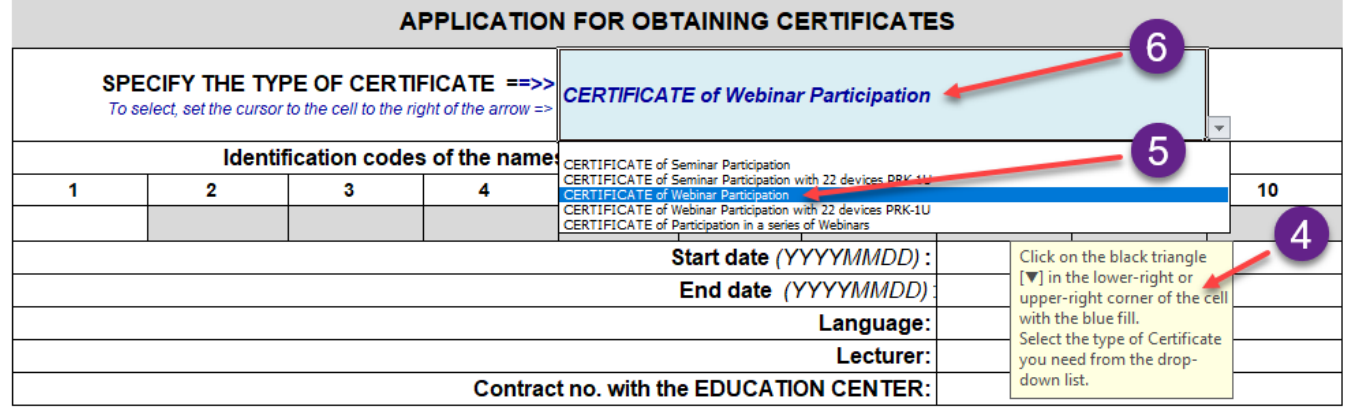

7. Nelle celle sotto i numeri da 1 a 10, inserire successivamente i codici identificativi dei titoli di lezioni e opere di G. P. Grabovoi che devono essere inclusi nel Certificato. I codici identificativi dei titoli delle lezioni devono essere copiati dal file con l'Elenco di riferimento delle opere di Grigori Grabovoi.

8. Aprire il file "Elenco di riferimento delle opere di Grigori Grabovoi".

9. La procedura per lavorare con il file "Elenco di riferimento" è fornita in un'istruzione dettagliata separata e non è considerata qui. In questo manuale, noteremo solo i seguenti punti tecnici principali per lavorare con l'elenco di riferimento:

9.1. Se il testo nelle celle della tabella è difficile da leggere, è possibile aumentare o diminuire la scala della tabella premendo il tasto "Ctrl" e ruotando contemporaneamente la rotellina del mouse in avanti o indietro.

9.2. La ricerca della colonna con la lingua di traduzione richiesta per le opere di G.P. Grabovoi dovrebbe essere realizzata utilizzando le finestre di navigazione **9.2** e **9.2a** (vedi screenshot). Puoi tornare in cima alla tabella per visualizzare le finestre di navigazione **9.2** e **9.2a** facendo clic sul testo rosso ."Click on this link to go to the top of the table"(Clicca su questo collegamento per andare in cima alla tabella) nella finestra **9.2b** .

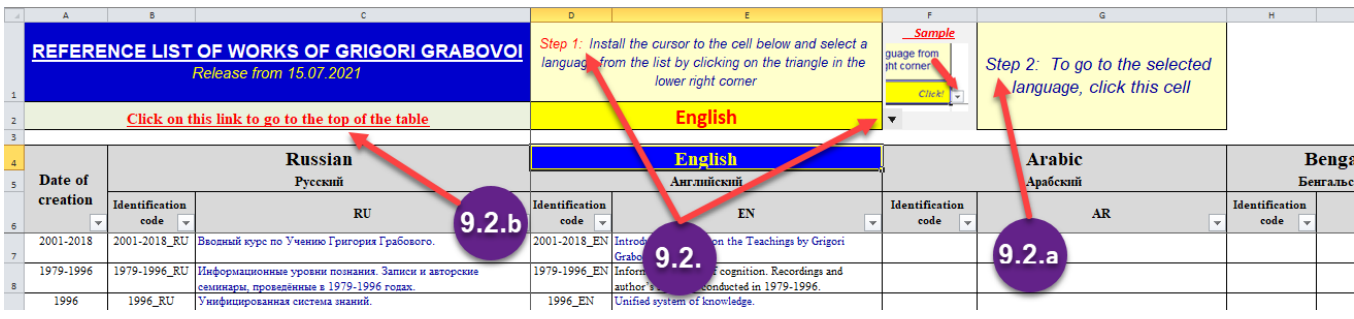

9.3. Prima di iniziare il lavoro, è consigliabile assicurarsi che nel file "Elenco di riferimento delle opere di Grigori Grabovoi" (vedi lo screenshot sotto nel punto 9.3.1.) nell'angolo in basso a destra di tutte le celle con il nome "Codice identificativo " o nelle celle con un codice lingua (ad esempio RU,

EN, AR, ecc.) sia presente l'icona.

9.3.1. Se in una cella invece del triangolo nero c'è questa icona  $\overline{\mathbf{F}}$ , significa che per questa colonna è impostato un "**filtro**" e alcune righe con i titoli delle opere potrebbero non essere visualizzate.

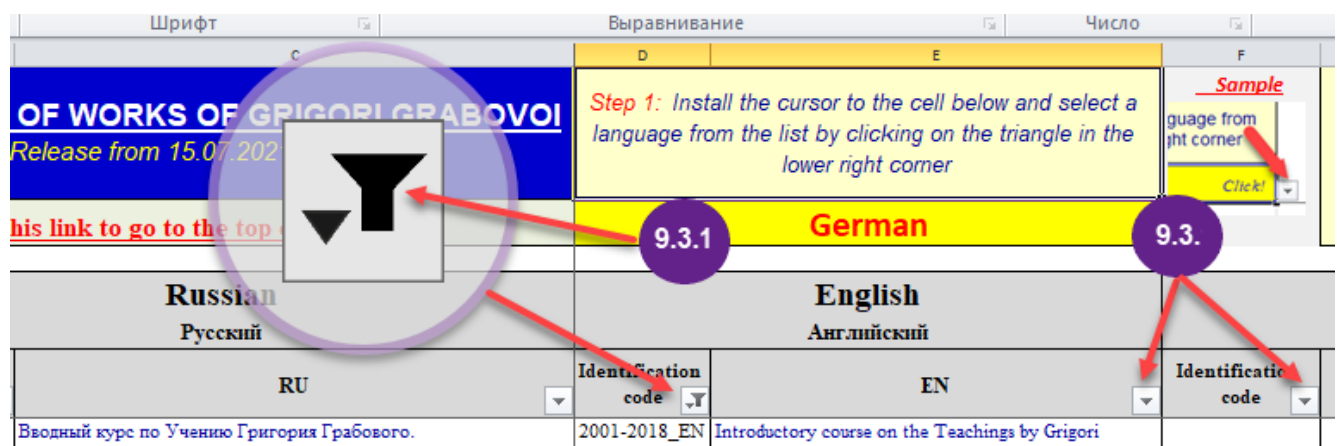

9.3.4. Per passare alla modalità di visualizzazione di tutte le righe, è necessario "deselezionare" il filtro in tutte le celle in cui è inserito. Per fare ciò, guarda in sequenza tutte le celle della tabella con le icone dei filtri. Se, durante la visualizzazione, in una cella vedi l'icona del filtro installato, allora deve essere "rimossa". Per fare ciò, fai clic sull'icona (vedi **1**) Successivamente, nella finestra che si apre, è necessario cliccare sul testo "*Seleziona tutto*". In questo caso, a sinistra della riga con questo testo, l'icona " $\blacksquare$ " (vedi 2) cambierà nell'icona - " $\sqrt{ }$ " (vedi **3**).

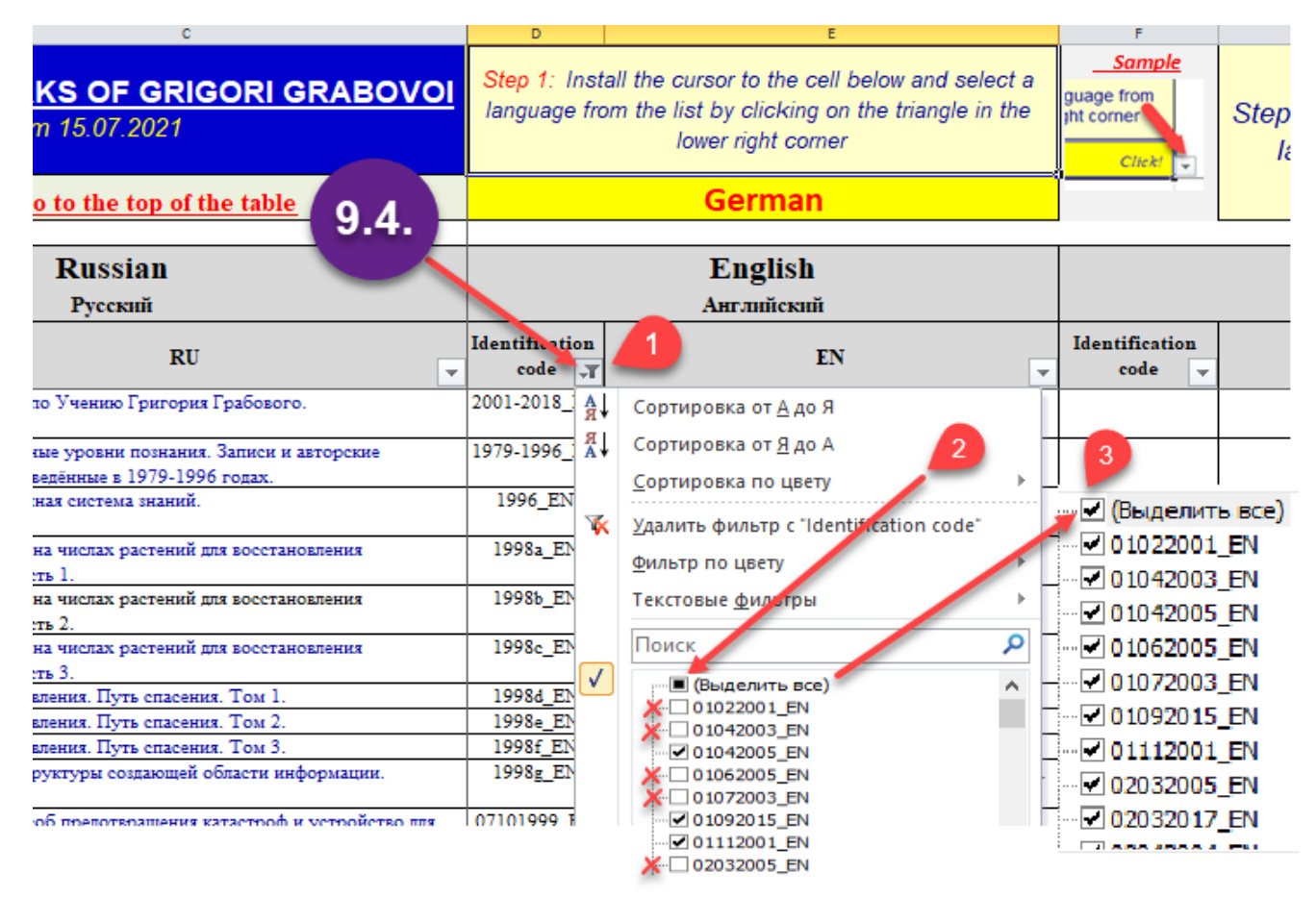

10. Al fine, ai sensi dell'articolo 7 della presente istruzione, di inserire nella cella della tabella il codice identificativo del titolo della lezione o dell'opera di G. Grabovoi che dovrà essere inserito nel Certificato, dopo l'apertura del file "Elenco di riferimento delle opere di Grigori Grabovoi", trova il titolo richiesto dell'opera nella lingua di lettura del webinar o della conferenza (vedi **1**). Quindi, copia il codice identificativo di quel titolo dell'opera che si trova a sinistra del titolo (vedi **2** e **3**).

 **Attenzione, importante**! Per la corretta copiatura del codice identificativo è necessario cliccare **UNA VOLTA** sulla cella con il codice con il tasto **DESTRO** del mouse, quindi selezionare la funzione "**Copia**" nella finestra a tendina e cliccare su di essa con il tasto **SINISTRO** del mouse.

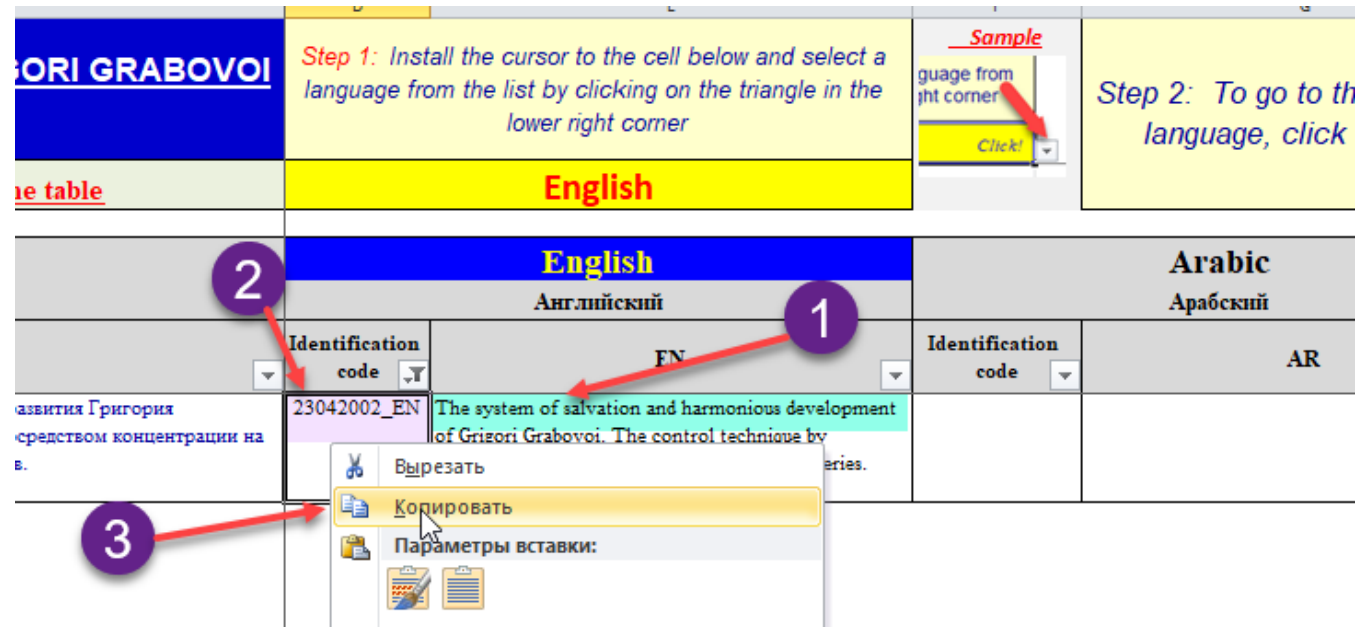

11. Go to the previously opened file with the Application.

12. **Attenzione, importante**! L'inserimento dei codici identificativi dell'Elenco di Riferimento nel formulario deve essere effettuato non nella modalità "**Copia => Incolla**", ma nella modalità "**Copia => Incolla Speciale => Incolla Valori**".

Per fare ciò, clicca una volta con il tasto DESTRO del mouse sulla cella in cui vuoi inserire il codice identificativo dell'Elenco di Riferimento (vedi **1**). Nella finestra pop-up che appare, fai clic con il pulsante SINISTRO del mouse sull'icona "**123**" (vedi **2**).

In alcuni casi, dopo aver cliccato con il tasto destro sulla cella destinata all'inserimento del codice identificativo, il menu a tendina al posto dell'icona "**123**" potrebbe visualizzare un menu per l'inserimento del codice come "*incolla come testo*" (vedi **o 2a**).

In questo caso, per inserire il codice nella cella, è NECESSARIO cliccare sull'icona DESTRA con il tasto SINISTRO del mouse (vedi **o 2a**).

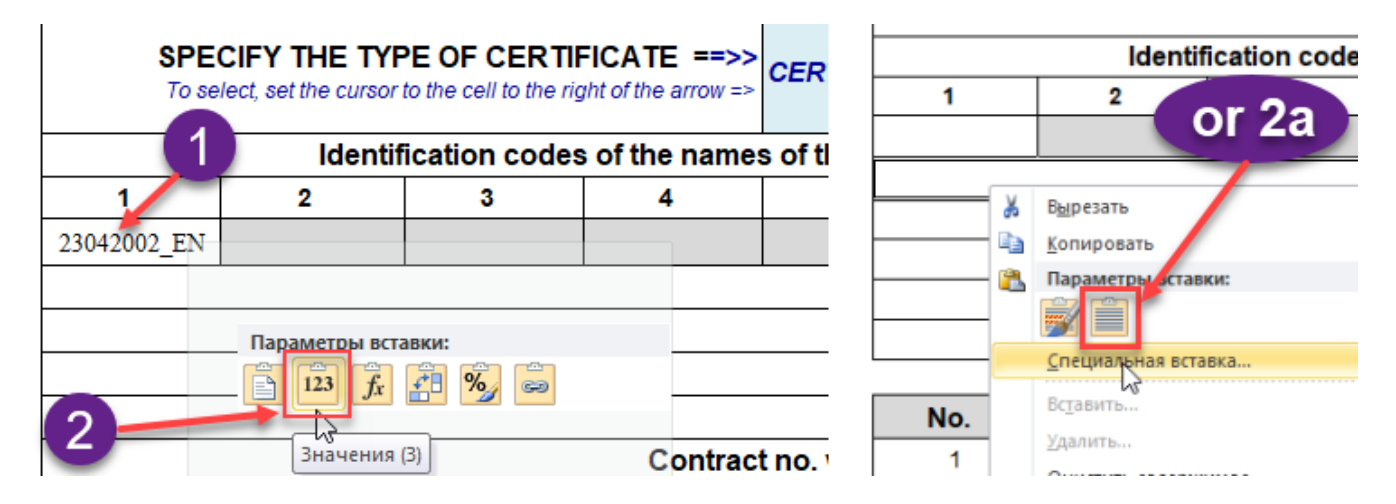

13. Parimenti, se necessario, nel formulario devono essere inseriti i codici identificativi che seguono.

14. Inoltre, nel formulario, le finestre con le date sono compilate. Ci sono anche alcune regole da seguire quando si inseriscono le date.

15. La data deve essere inserita nel rigoroso formato "AAAAMMGG" senza punti, barre o virgole (vedi screenshot **1**). Pertanto, la data inserita deve avere esattamente 8 cifre. Ad esempio, la data 17 luglio 2021 viene immessa come: 20210717 (vedere lo screenshot seguente).

Dopo aver premuto il tasto "Invio", la data in questa cella assumerà la sua forma abituale con separatori di punti (vedi **2**).

16. Per evitare errori nell'inserimento della data, non appena si posiziona il cursore nella cella per l'inserimento della data, sullo schermo apparirà una finestra che ricorda il formato corretto per l'inserimento della data (vedi **3**).

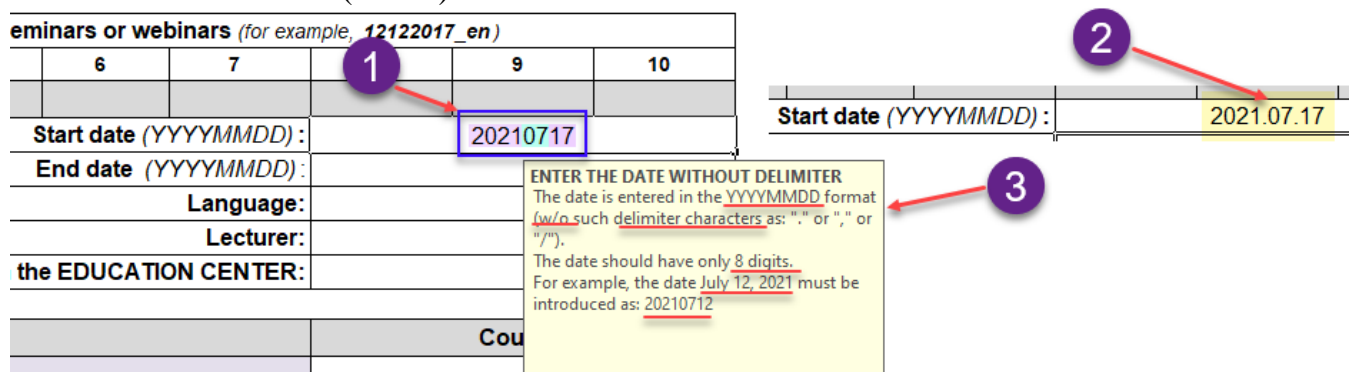

17. Dopo aver inserito le date, nelle apposite celle vengono inserite le informazioni sulla lingua del seminario o del webinar (nella Domanda DEVE essere sempre indicata una sola lingua!), cognome e nome del docente.

18. Nella cella accanto al testo "Contratto n. con il CENTRO DIDATTICO" inserire il numero del contratto, ad esempio: 27-3.

## **ISCRIZIONI STUDENTI**

19. La tabella con l'elenco degli studenti ha 3 colonne (vedi screenshot).

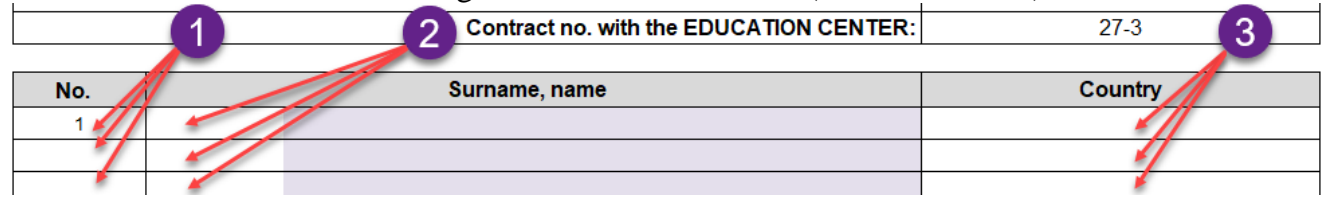

20. La colonna "No." (vedi **1**) non deve essere compilata. Questa colonna viene riempita automaticamente man mano che l'elenco degli studenti viene riempito.

21. Le colonne "**Cognome, nome**" (vedi **2)** e "**Paese**" (vedi **3**) devono essere compilate separatamente l'una dall'altra. Cioè, l'inserimento dell'elenco di due colonne contemporaneamente non funzionerà.

22. Esistono diversi modi per inserire un elenco di studenti:

22.1. Puoi inserire ogni studente manualmente direttamente nel modulo di domanda.

22.2. Puoi inserire tutti i partecipanti al corso contemporaneamente da un semplice elenco preparato in anticipo in Word.

22.3. Puoi inserire tutti i partecipanti al corso contemporaneamente da una tabella preparata in anticipo in Word o Excel.

23. **IMPORTANTE**! Quando si prepara un elenco di studenti sotto forma di un semplice elenco (vedi nello screenshot qui sotto - **4**) o sotto forma di tabella (vedi **5**), è necessario assicurarsi che non ci siano righe vuote nell'elenco. Per fare ciò, dopo aver predisposto l'elenco degli studenti per l'inserimento, nella Domanda, cliccare sul simbolo "¶" nel menù superiore del programma WORD (per mostrare i caratteri non stampabili). Quindi esamina attentamente l'elenco preparato e assicurati che non ci siano caratteri di paragrafo aggiuntivi (interruzioni di riga) "¶" (vedi screenshot **6**).

Se tali caratteri vengono trovati nell'elenco, è necessario rimuoverli.

.

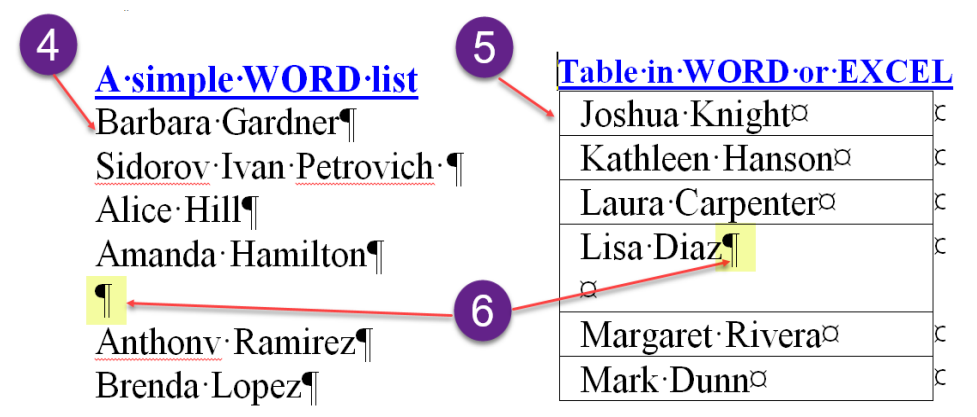

24. Dopo aver preparato l'elenco degli studenti da inserire nella Domanda, copiarlo e passare alla Domanda preparata in precedenza.

25. **Attenzione, importante**! L'elenco degli studenti viene inserito nella Domanda non in modalità "**Copia => Incolla**", ma in modalità "**Copia => Incolla Speciale => Incolla Valori**".

26. Per fare ciò, cliccare una volta con il tasto DESTRO del mouse sulla prima cella vuota della colonna "**Cognome, nome**" a destra del numero "**1**" (vedi **1**).

27. Nella finestra a tendina che compare, cliccare con il tasto **SINISTRO** del mouse sull'icona a **DESTRA** (vedi **2**).

28. Se tutto è stato eseguito correttamente, l'elenco degli studenti inserito apparirà nella colonna "**Cognome, nome**" (vedi **3**), e le righe riempite con i dati degli studenti verranno automaticamente numerate nella colonna "**No**.". (vedi **4** ).

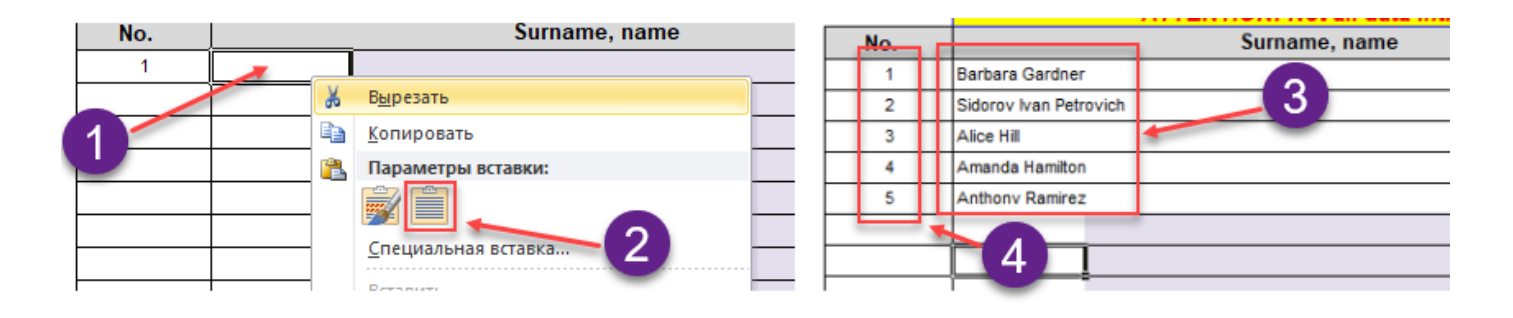

29. Successivamente, va compilata la colonna "**Paese**". Le regole per la preparazione e l'inserimento nel modulo di Domanda dell'elenco delle nazioni coincidono con le corrispondenti regole per la preparazione e l'inserimento dell'elenco degli studenti (vedi punti 22 – 28).

30. Dopo aver compilato la Domanda, tale file dovrà essere salvato con un nome diverso secondo le seguenti regole: Data nel formato "AAAAMMGG", sottolineato, nome della Domanda (**Richiesta** o **Richiesta\_Docente**), sottolineato, cognome del docente.

Ad esempio: *20210717\_Request\_Gardner* or *20210717\_ Request\_Lecturer \_Gardner*

31. Dopo aver correttamente compilato tutti i dati nella Domanda per l'ottenimento dei Certificati, tale file deve essere inviato al Centro Educativo secondo la procedura per il rilascio e la ricezione dei Certificati del Centro Educativo approvata dal Centro Educativo.